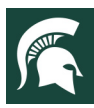

**For additional information, visit extension.msu.edu**

## **4-H Online Enrollment Guide**

**Looking to enroll in Michigan 4-H as a member or volunteer?** 

**Your county's Michigan State University Extension 4H Professional can help you with the enrollment process. All adults must complete the MSU Extension Volunteer Selection Process prior to 4-H Online enrollment.**

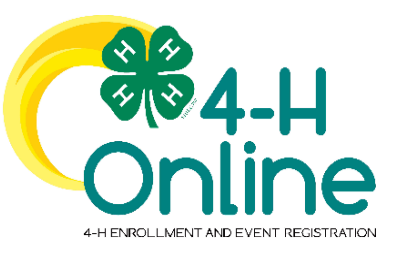

### **Quick Start Index**

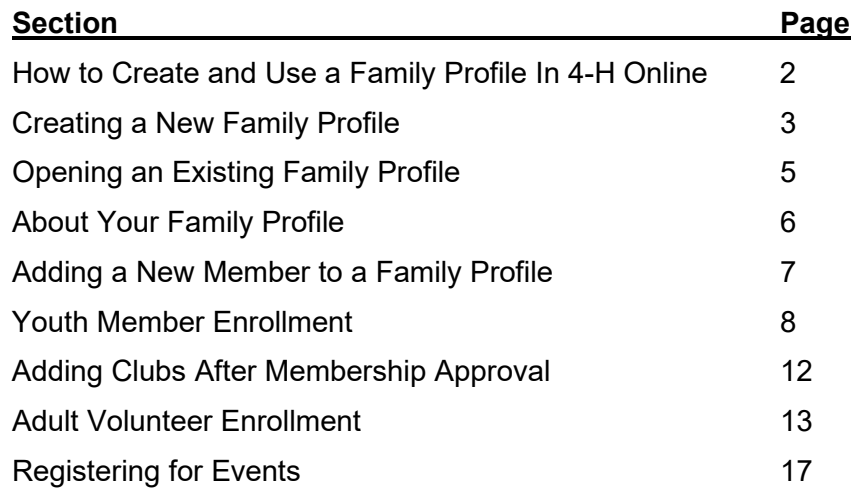

*Portions of text and graphics in this guide have been taken from the University of Maryland Extension 4-H Online Handbook published 1/27/2020 and the 4-H Online 2.0 Family Enrollment Guide created by Registration Max for use by participating states on 8/10/2020.* 

#### **To contact an expert in your area, visit extension.msu.edu/experts or call 888-MSUE4MI (888-678-3464)**

MSU is an affirmative-action, equal-opportunity employer, committed to achieving excellence through a diverse workforce and inclusive culture that encourages all people to reach their full potential. Michigan State University Extension programs and materials are open to all without regard to race, color, national origin, gender, gender identity, religion, age, height, weight, disability, political beliefs, sexual orientation, marital status, family status or veteran status. Issued in furtherance of MSU Extension work, acts of May 8 and June 30, 1914, in cooperation with the U.S. Department of Agriculture. Quentin Tyler, Director, MSU Extension, East Lansing, MI 48824. This information is for educational purposes only. Reference to commercial products or trade names does not imply endorsement by MSU Extension or bias against those not mentioned.

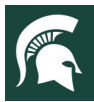

### **How to Create and Use a Family Profile in 4-H Online**

The first step to becoming a 4-H member or participant is creating a profile in the 4-H Online data management system. Michigan 4-H uses the 4-H Online system to manage 4-H membership, clubs, projects, activities, and communications. All youth and adult volunteers who participate in Michigan 4-H must have a 4-H Online profile. 4-H Online profiles are family-based, which means every family/household creates a "master" profile with its own login ID and password. A member file is then created within the family profile for each family member involved in Michigan 4-H. A family profile may contain any combination of youth and/or adults volunteers.

#### **Types of members:**

- › **Cloverbud:** youth ages 5-7 years of age on January 1 of the current year
- › **Club Member:** youth ages 8-19 years of age on January 1 of the current year
- › **Volunteer:** adults who have been screened and certified as MSU Extension 4-H volunteers
- › **Participant:** youth or adults who do not wish to join a 4-H program but may want to attend an event or activity hosted by 4-H.

#### **Club Volunteer Roles:**

- › **Administrative Leader:** individuals who provide overall leadership to a club or group. They may also be known as the General or Club leader.
- › **Activity Leader:** individuals who provide leadership or assist with an activity or variety of activities in the 4-H program. They may work independently or with a club, group, or committee to carry out an activity.
- › **Project Leader: i**ndividuals who provide on-going leadership to a project within a club or group. It is possible for a club to have more than one project leader for a project. These leaders provide support to members enrolled in specific projects.
- › **Mentor:** individuals who serve as a designated mentor. 4-H mentors are matched with 1-4 youth for the purpose of developing a long-term mentoring relationship with members. This includes those who volunteer with 4-H Tech Wizards, one-on-one mentoring programs and other small group mentoring efforts.
- › **Resource Volunteer:** individuals who serve as a county or state-wide resource for the 4-H program. They may provide leadership for a single learning experience, short term learning experience, short term program, serve on a council/committee/board, or be utilized as needed for their expertise.
- › **SPIN Club Volunteer:** Individuals who provide leadership or assist with a Special Interest Club (SPIN) in the 4-H program.

New members may be added to the family profile at any time and members who are no longer involved in 4-H may be archived.

If someone in your family was involved in Michigan 4-H from 2015 to present, you likely already have a family profile in 4-H Online. If you need assistance accessing an existing family profile, review the steps in this guide. If necessary, contact your local MSU Extension office for assistance.

To access your existing family profile or to create a new family profile, click on this link:

## **https://v2.4HOnline.com**

Then follow the instructions in this guide. **Note:** This website works best on screens larger than those on smartphones.

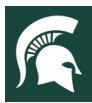

## **Creating a New Family Profile**

Only families participating in Michigan 4-H for the **first** time should create a new family profile. Once created, family profiles are permanent. If you already have a 4-H Online family profile, see page 2 for login instructions and skip to page 5 for enrollment instructions. **Do NOT create an additional family profile**. Contact your local MSU Extension office for assistance if you are unsure if you have a family profile or if you don't know how to access it.

To create a **NEW** family profile in 4-H Online, follow these steps:

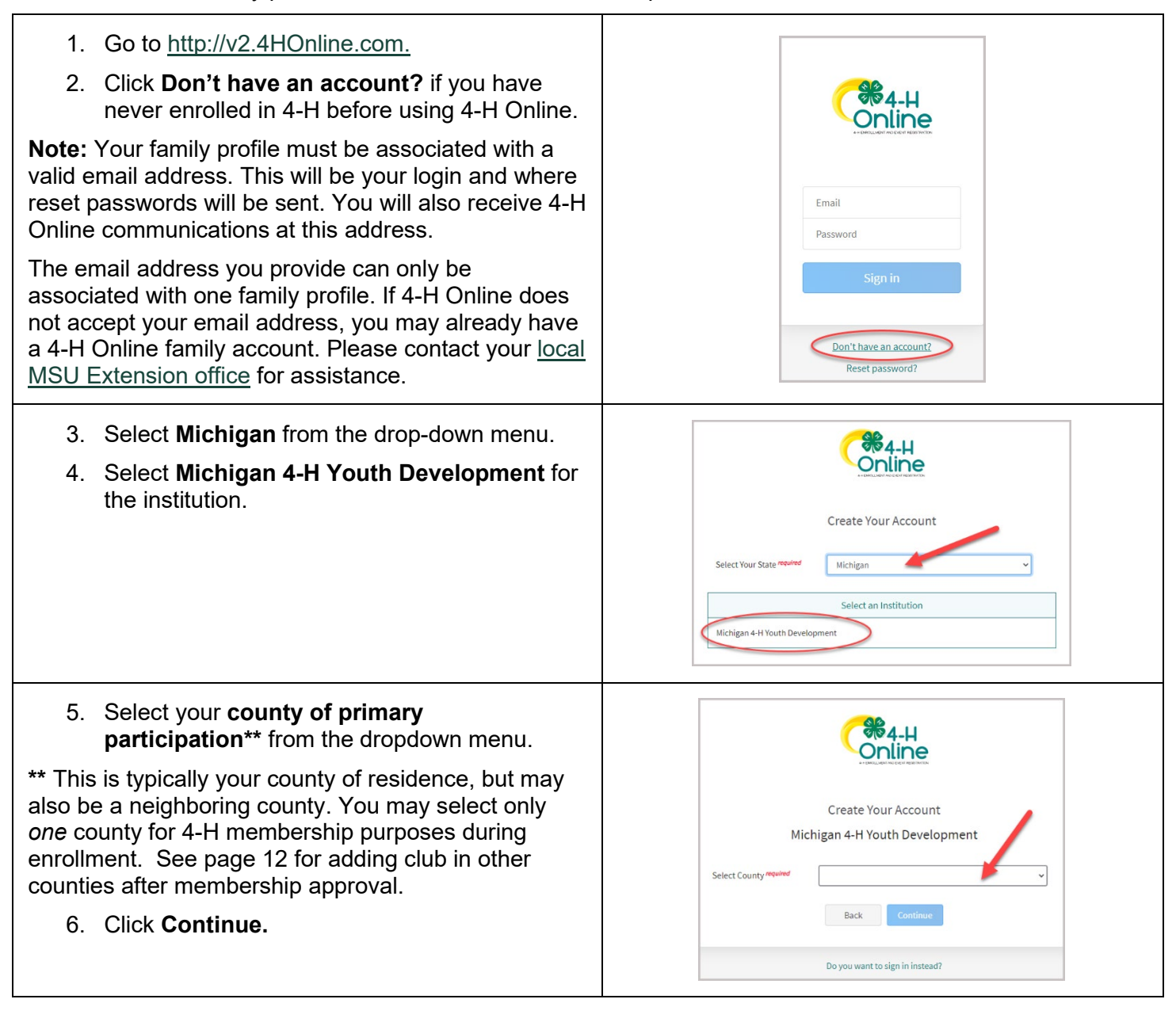

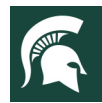

## $\frac{\text{MICHIGAN STATE}}{\text{UNIVE R S IT Y}}$  Extension

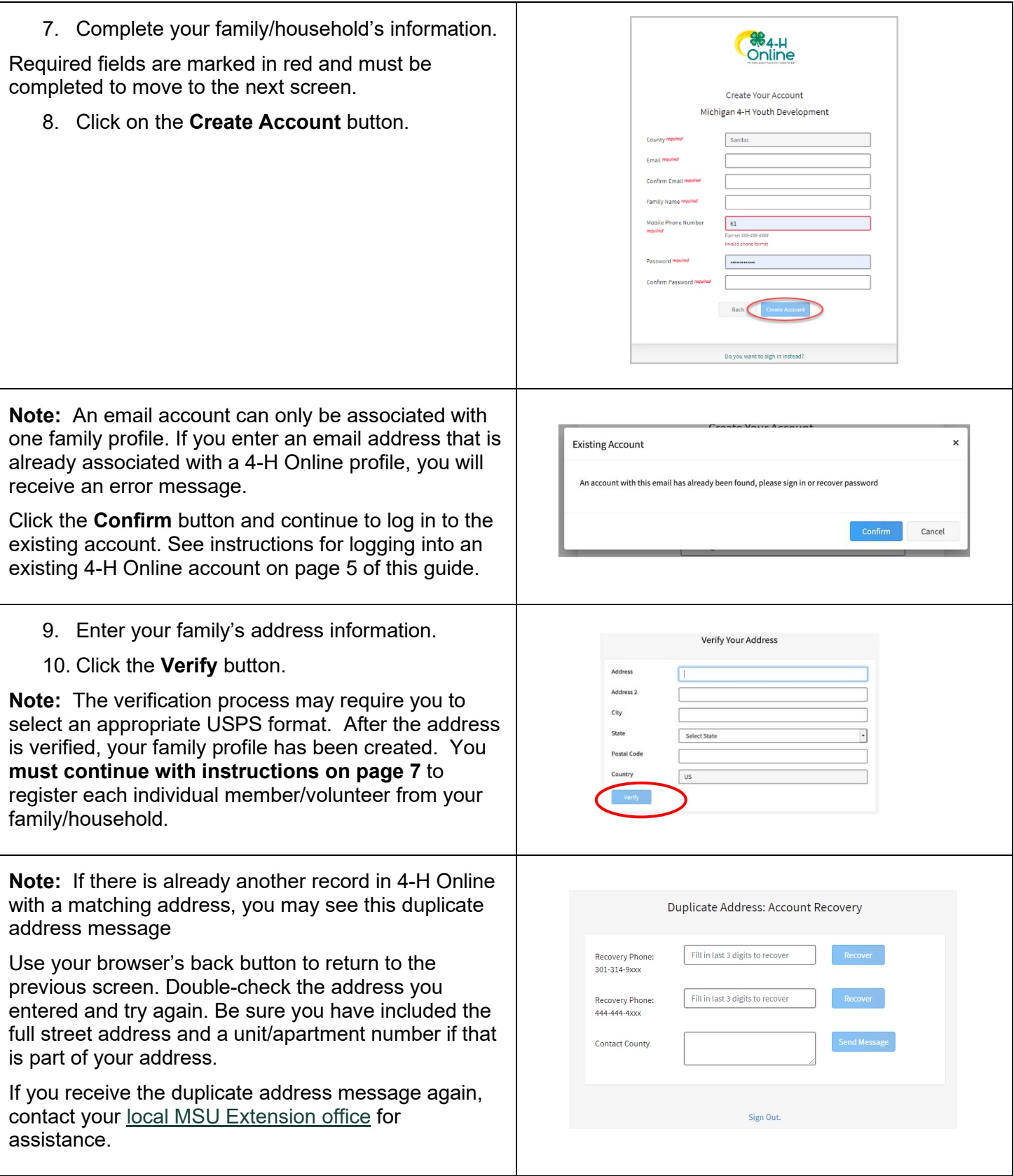

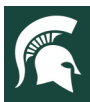

## **Opening an Existing Family Profile**

If you already have a 4-H Online family profile, you can access it by following these steps:

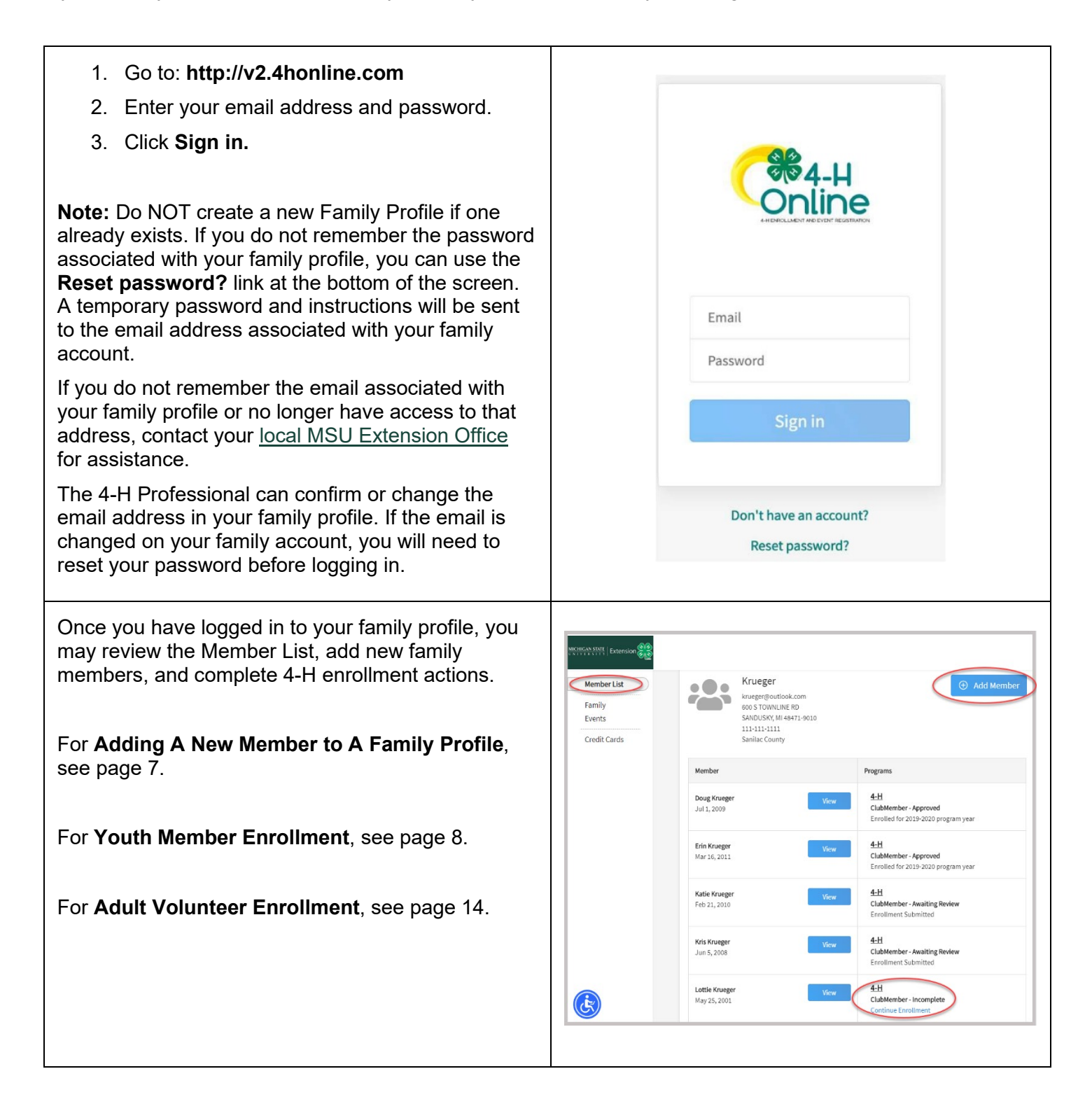

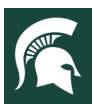

#### **MICHIGAN STATE**<br>UNIVERSITY **Extension**

## **About Your Family Profile**

Each time you log in to your family/household profile in 4-H Online, your member list will be the home page. The member list displays all family members for whom a member record has been created. In addition to the member list, your family profile contains family details and secured payment information.

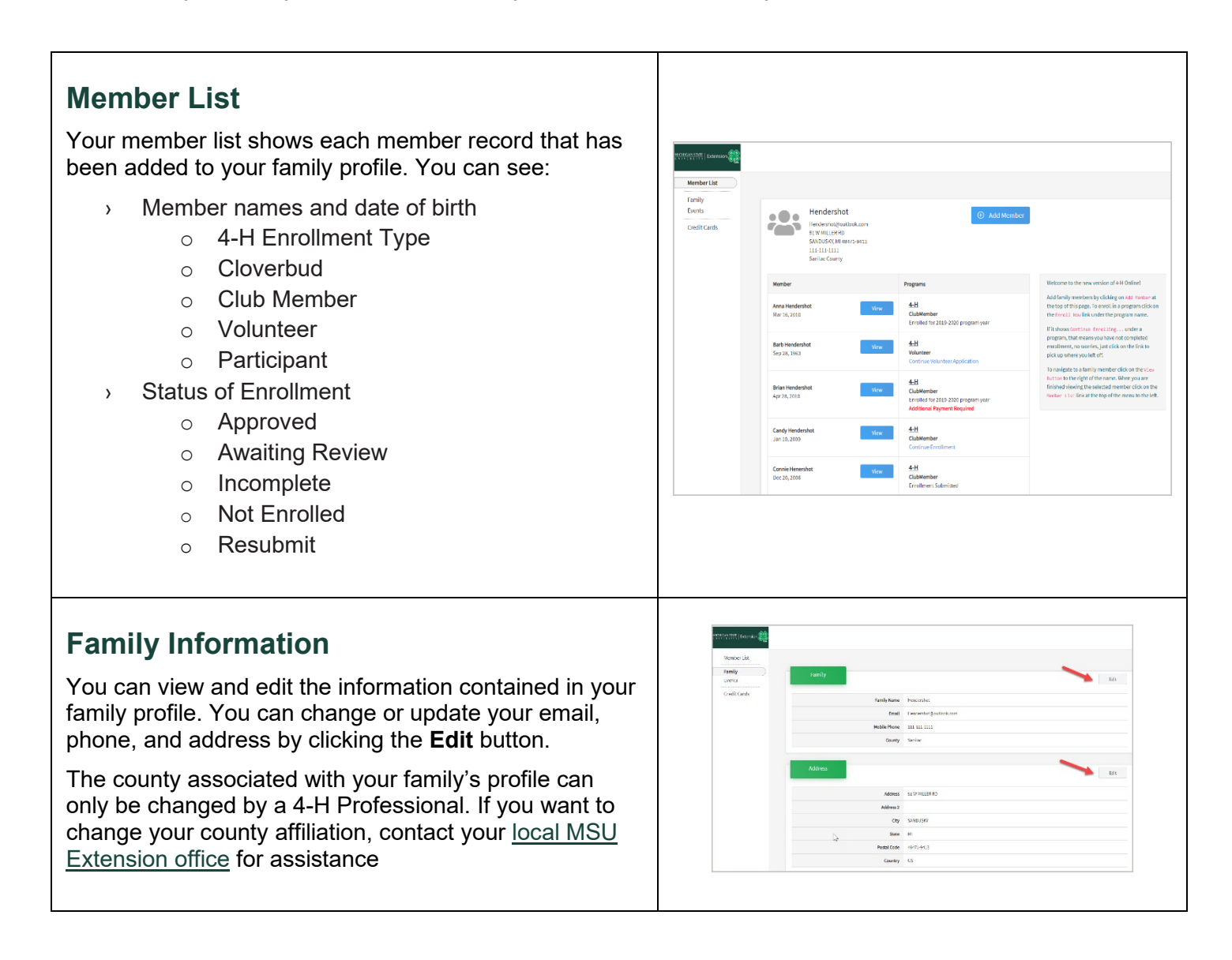

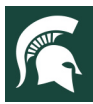

## **Adding a New Member to a Family Profile**

Family/household profiles contain individual records for each youth member or adult volunteer participating in 4-H. These are called member profiles. When creating a new family profile, you will automatically be asked to add the first family member.

**To create a member profile, follow these steps.** Do not create more than one profile for an individual**.**

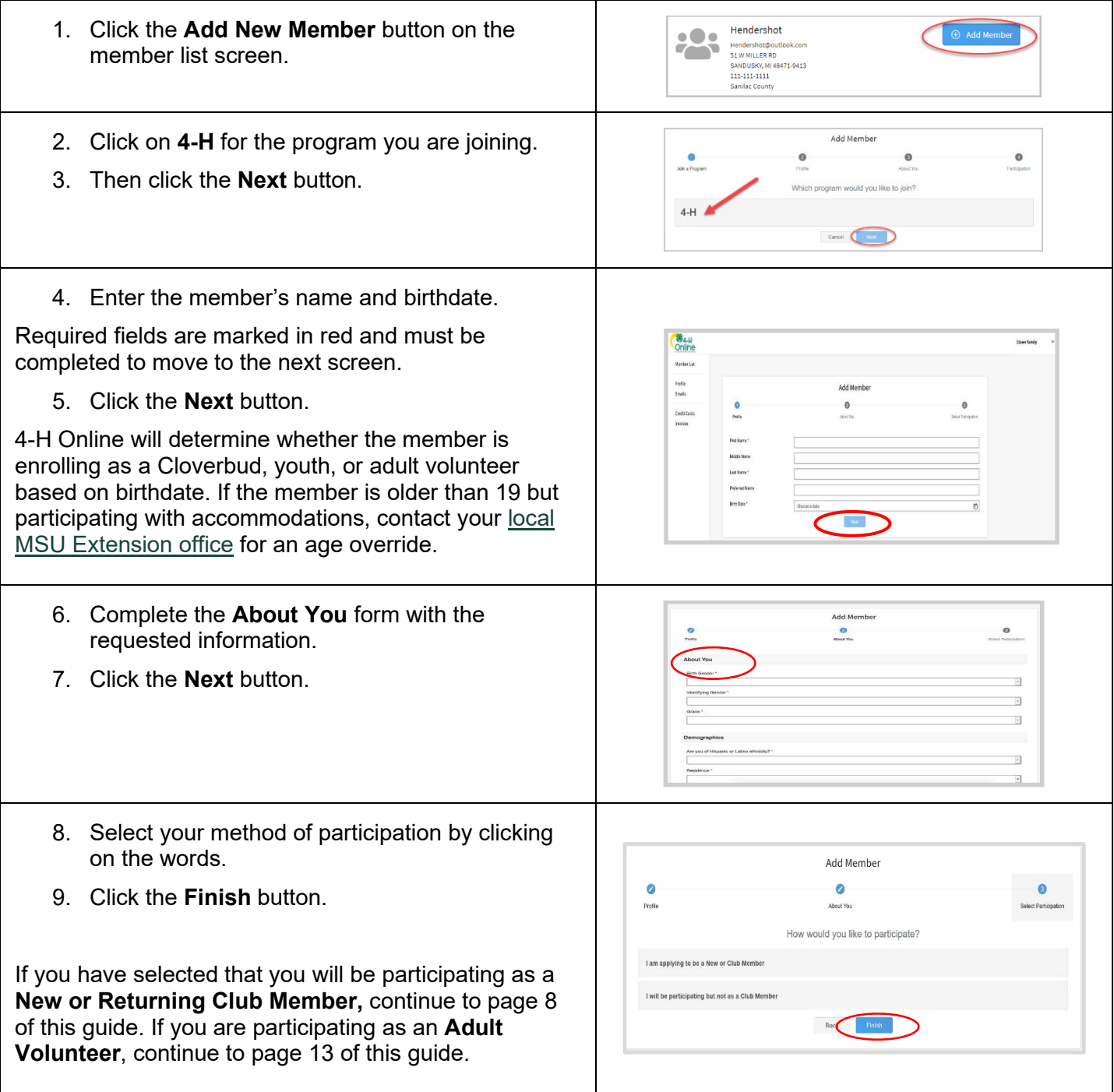

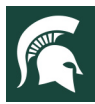

## **Youth Member Enrollment**

The 4-H program year is September 1 through August 31. Each year on September 1, the 4-H Online system resets all youth and adult volunteer member records to inactive status. Shortly after this, 4-H Online is ready to accept enrollments for the new program year. To enroll in Michigan 4-H for the program year, each 4-H family must create or log in to their family profile and individually enroll/renew each family member who wants to participate in 4-H. Adult volunteers must have an up-to-date volunteer background check before enrollments/renewals will be approved by their county 4-H Professional.

**To enroll a Cloverbud or youth member in 4-H, follow these steps:**

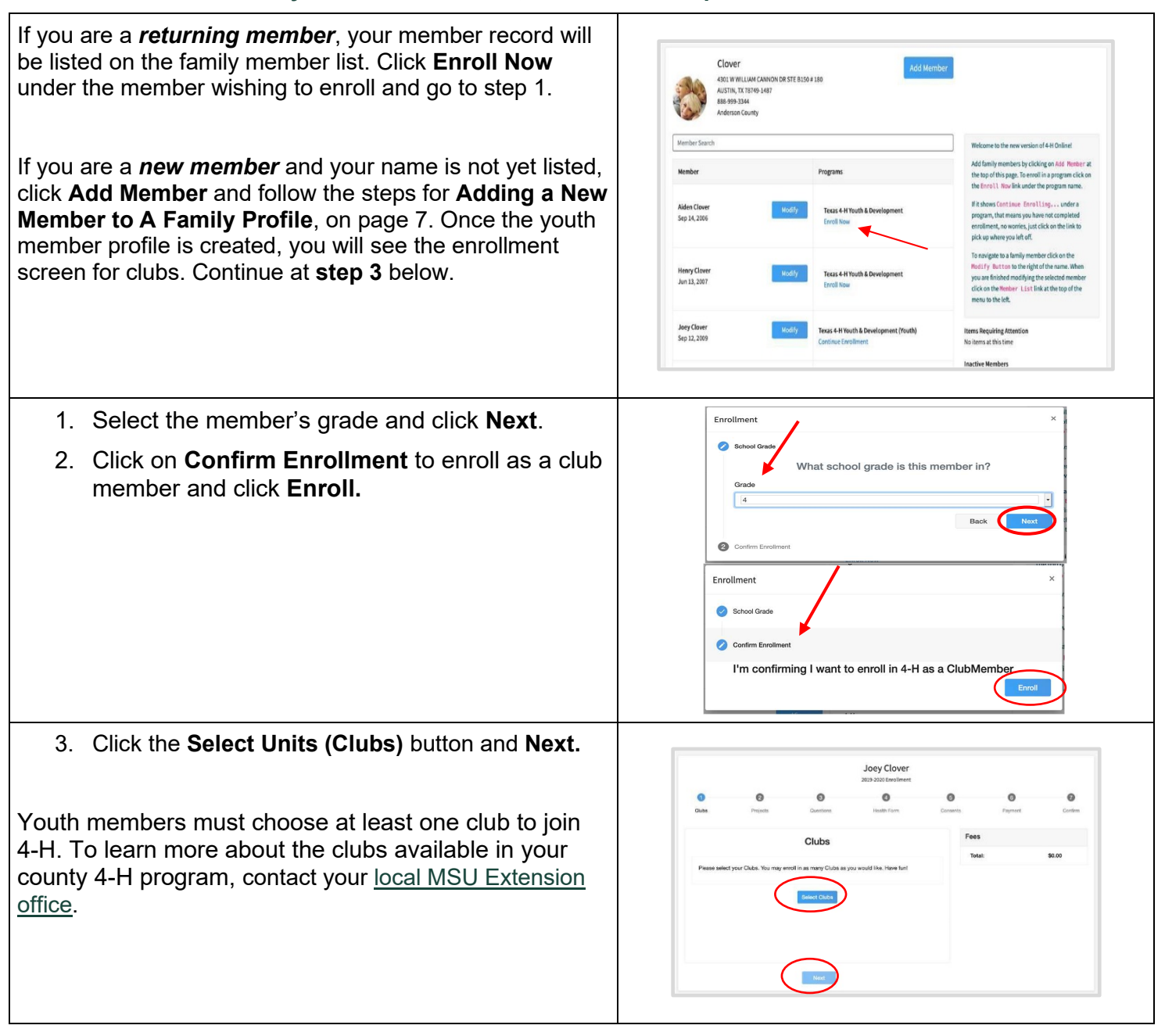

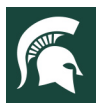

#### $MICHIGAN STAT U N I V F R S I T$ **Extension**

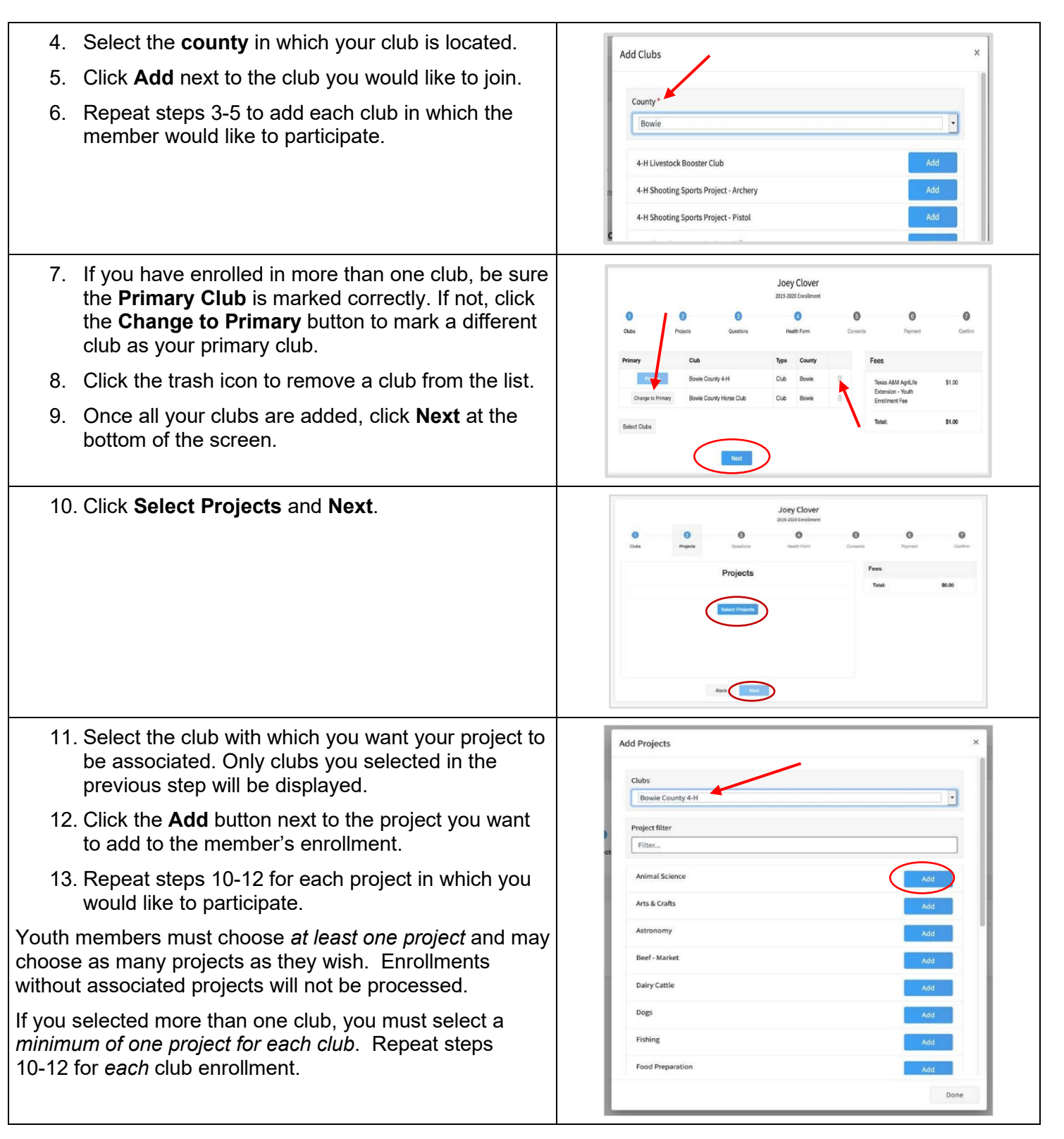

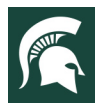

# $\frac{\text{MICHIGAN STATE}}{\text{UNIV E R S IT Y}}$  Extension

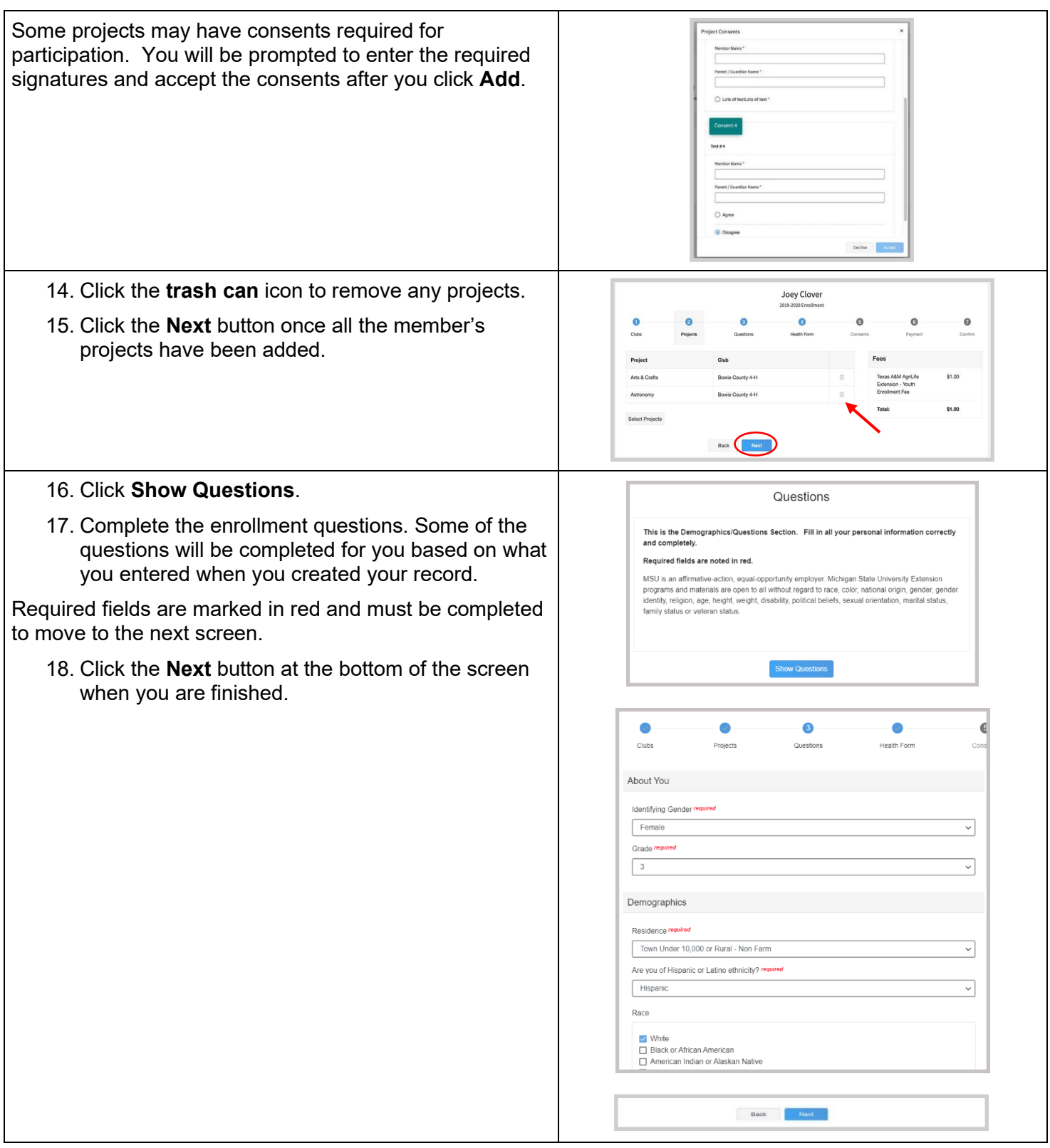

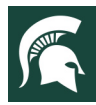

### MICHIGAN STATE<br>UNIVERSITY Extension

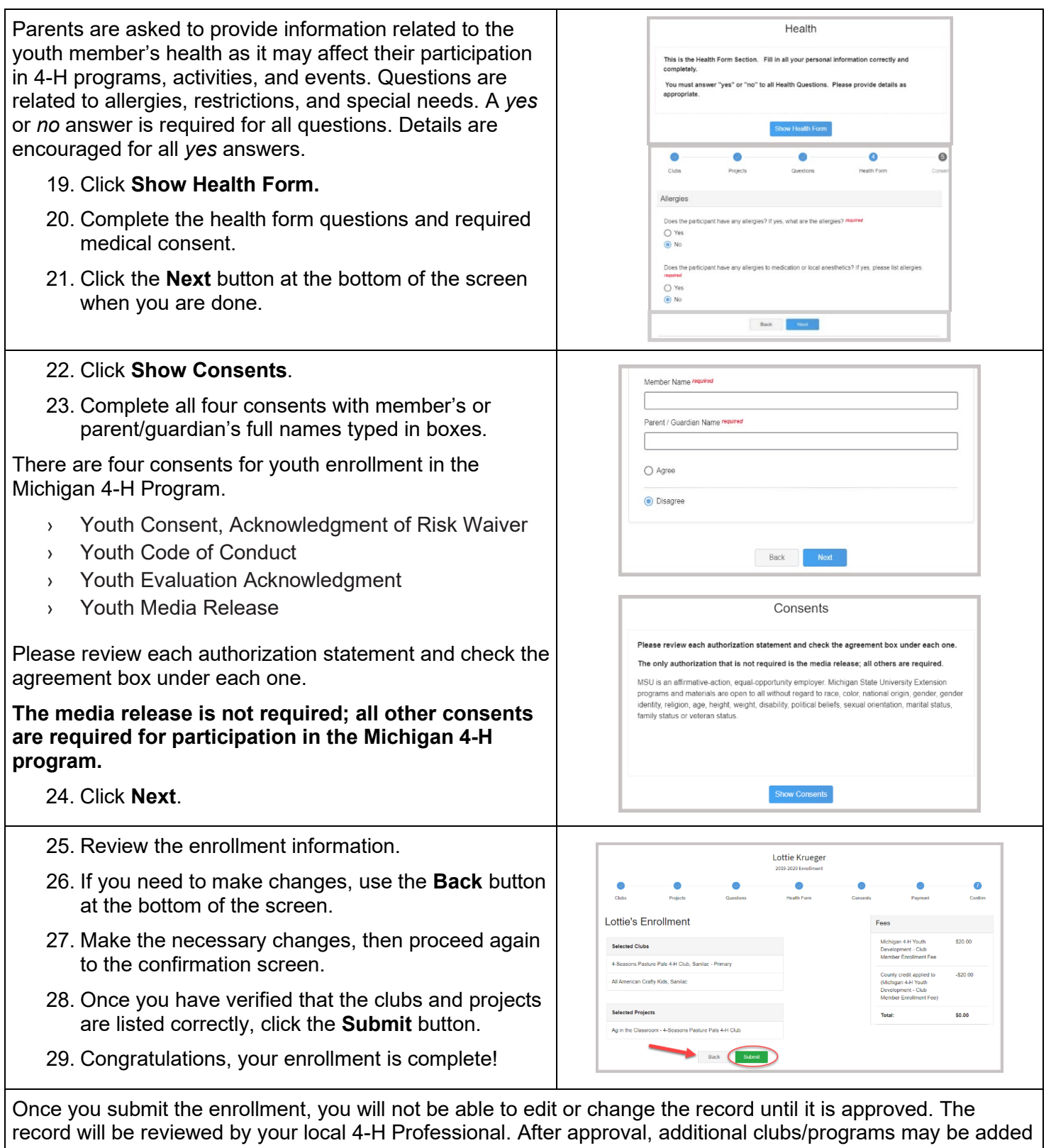

if desired, *see page 11*. You will receive an email to let you know your enrollment has been submitted. You will receive another email when your <u>local MSU Extension office</u> has approved your enrollment. You may view the enrollment status on the member list.

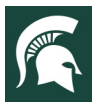

#### MICHIGAN STATE<br>UNIVERSITY Extension

## **Adding Clubs After Membership Approval**

Members can submit a request to add additional clubs after their enrollment has been approved.

This process sends the request to your current primary-club county for approval. If you are unsure if the request was submitted, please check with your primary-club county before attempting to re-add the club.

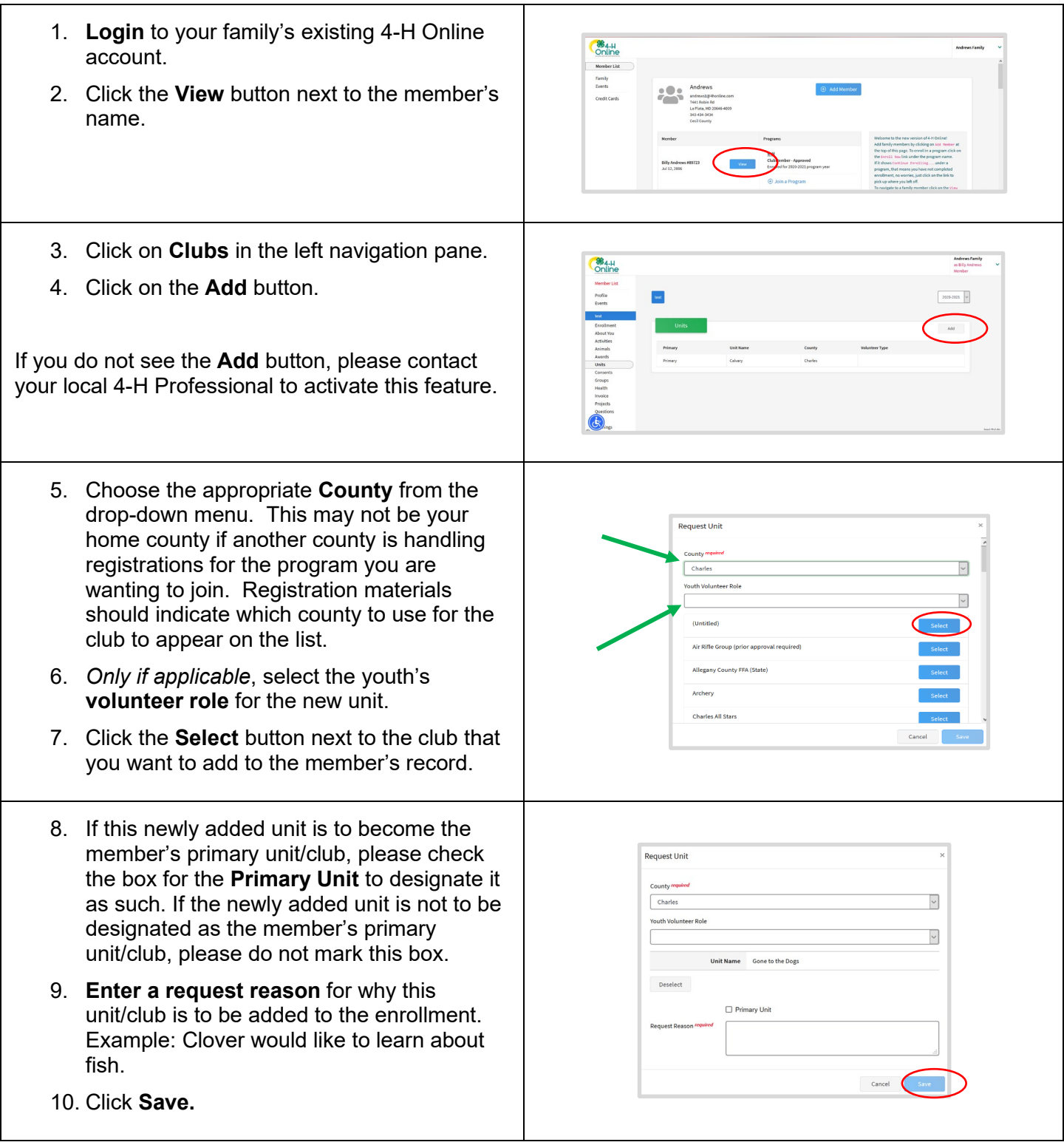

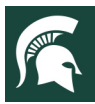

#### MICHIGAN STATE<br> $U N I V E R S I T Y$ **Extensior**

### **Adult Volunteer Enrollment**

*Only adults* **who are MSU Extension Gold Volunteers should register in 4-H Online** (adults who are not approved volunteers should not have member records in 4-H Online)**.** These volunteers have completed the Volunteer Selection Process and were accepted, have had an annual background check within the past 12 months, and have an active profile in Volunteer Central.

**If you are an adult and have not yet applied to be a volunteer**, please visit MSU Extension's Volunteer Central to apply to become a Gold volunteer with Michigan State University Extension in your county before registering in 4-H Online.

Instructions are on the following pages.

#### **Club Volunteer Roles:**

- › **Administrative Leader:** individuals who provide overall leadership to a club or group. They may also be known as the General or Club leader.
- › **Activity Leader:** individuals who provide leadership or assist with an activity or variety of activities in the 4-H program. They may work independently or with a club, group, or committee to carry out an activity.
- › **Project Leader: i**ndividuals who provide on-going leadership to a project within a club or group. It is possible for a club to have more than one project leader for a project. These leaders provide support to members enrolled in specific projects.
- › **Mentor:** individuals who serve as a designated mentor. 4-H mentors are matched with 1-4 youth for the purpose of developing a long-term mentoring relationship with members. This includes those who volunteer with 4-H Tech Wizards, one-on-one mentoring programs and other small group mentoring efforts.
- › **Resource Volunteer:** individuals who serve as a county or state-wide resource for the 4-H program. They may provide leadership for a single learning experience, short term learning experience, short term program, serve on a council/committee/board, or be utilized as needed for their expertise.
- › **SPIN Club Volunteer:** Individuals who provide leadership or assist with a Special Interest Club (SPIN) in the 4-H program.

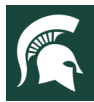

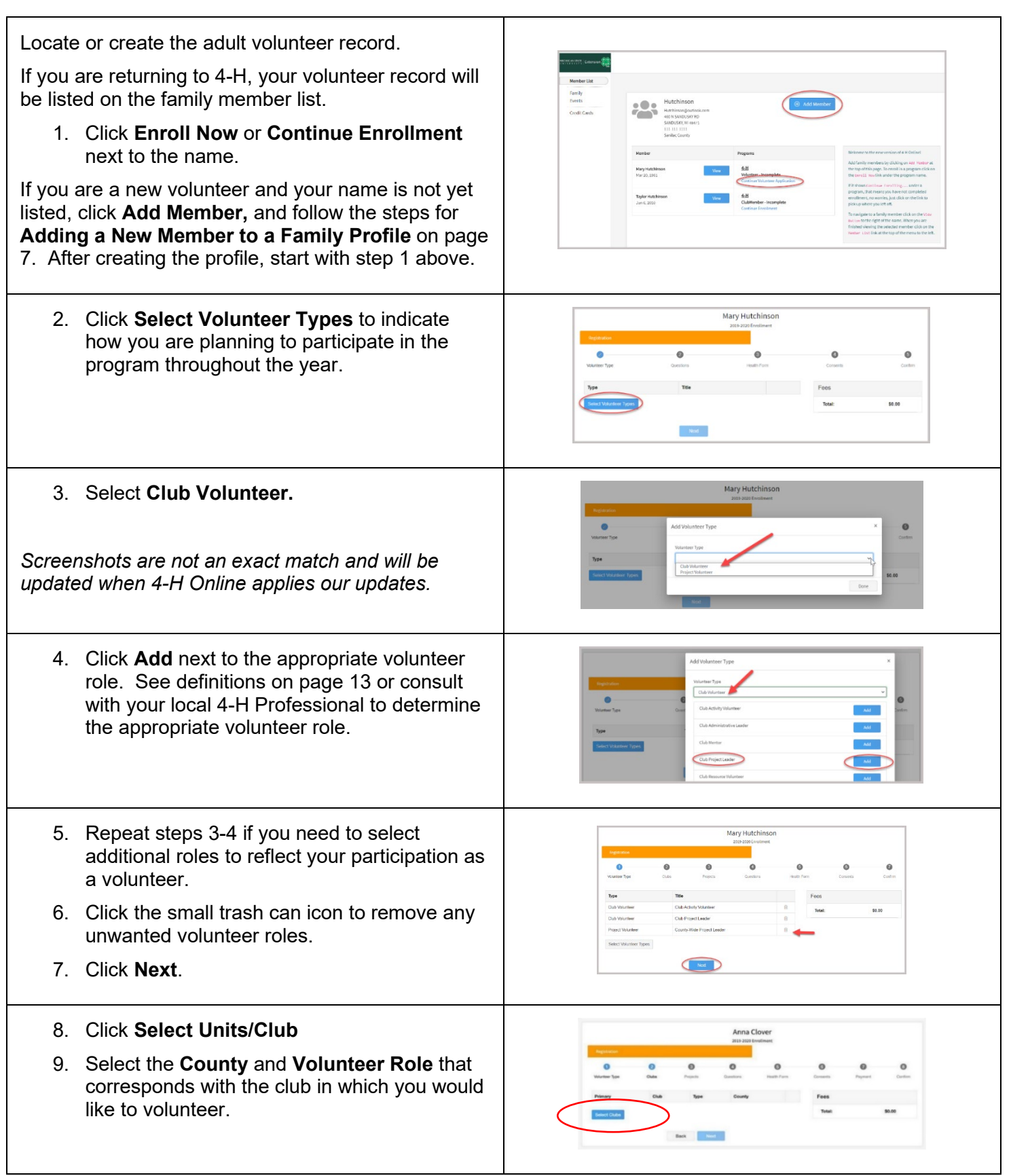

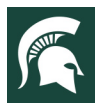

10. Click **Add** next to the club. Add Club 11. Repeat steps 8-10 for each club in which you would like to volunteer. 12. Click **Next** *13.* Click **Select Projects** 14. *If you are a project leader for a specific club*, Add Volunteer Projects select **Club** (not county) and select the club from the drop-down list. Then **select** the project area you will be volunteering for in that club. 15. Click **Add.** Repeat steps 13-15 for each club project where you serve as a volunteer. 16. *If you are a project volunteer for the entire county* associated with your family profile, select **County** instead of club. Click **Add** next to the project area that you will be working with. 17. Once you are done adding all the projects, click **Next** to continue. 18. Click **Show Questions**  $\bullet$ ö Ä 19. Complete the questions section. Required fields are marked in red and must be Questions completed to move to the next screen. 20. When you are finished, click **Next. NOTE:** All adult volunteers complete the annual background check, agree to the Volunteer Code of Conduct, and complete the Media and Evaluation agreements in Volunteer Central.

If you have not signed all the required consents in Volunteer Central, please contact your local MSU Extension Office or visit Volunteer Central.

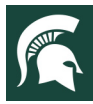

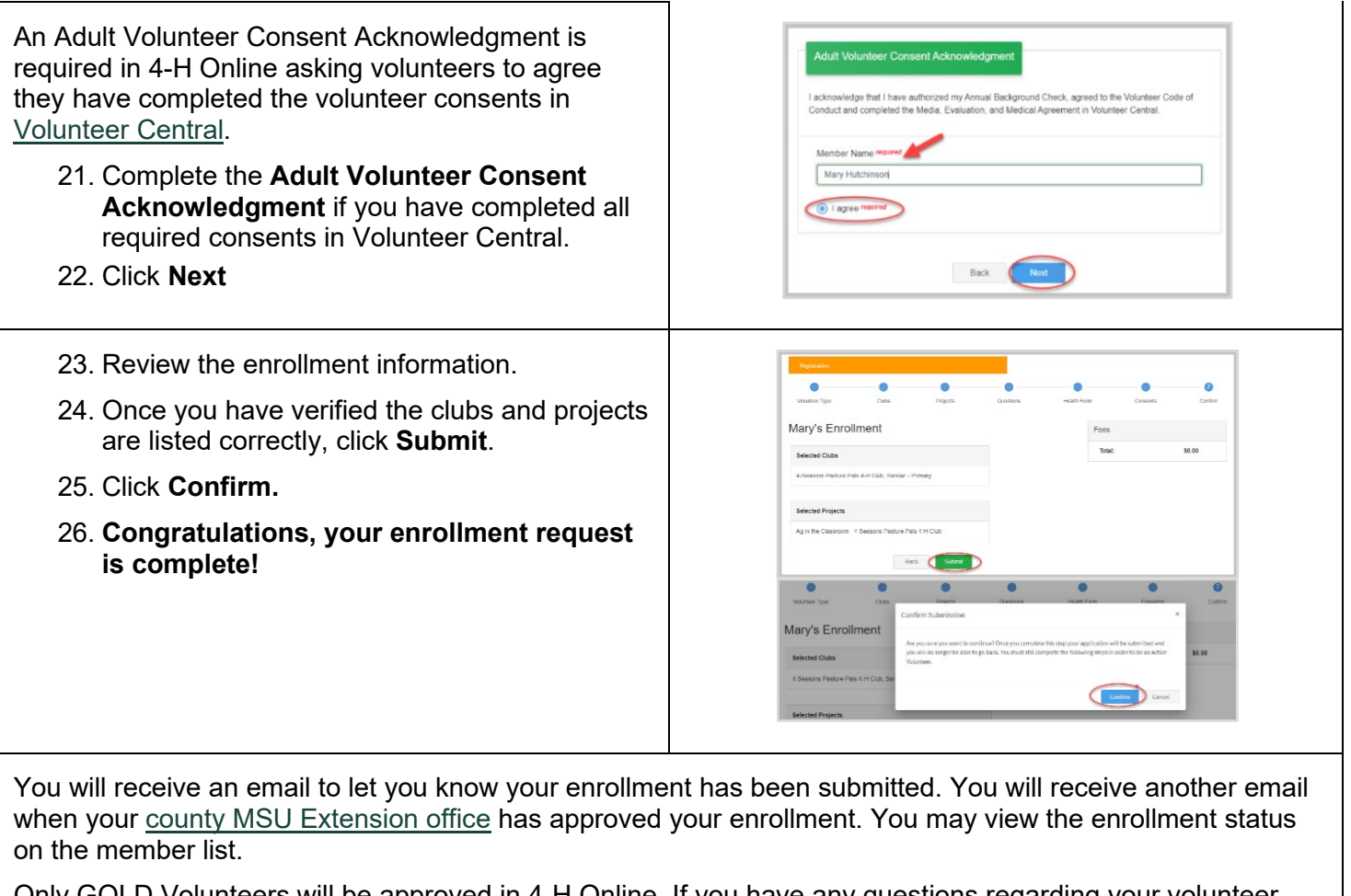

Only GOLD Volunteers will be approved in 4-H Online. If you have any questions regarding your volunteer status, please contact your local MSU Extension Office.

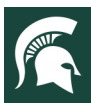

## **Families Registering for Events**

Registering for events is different than registering for clubs in 4-H Online. This is a feature that Michigan 4-H is just starting to work with during this program year. Please review any registration information provided by Michigan 4-H or a 4-H Professional about the event for which you intend to register.

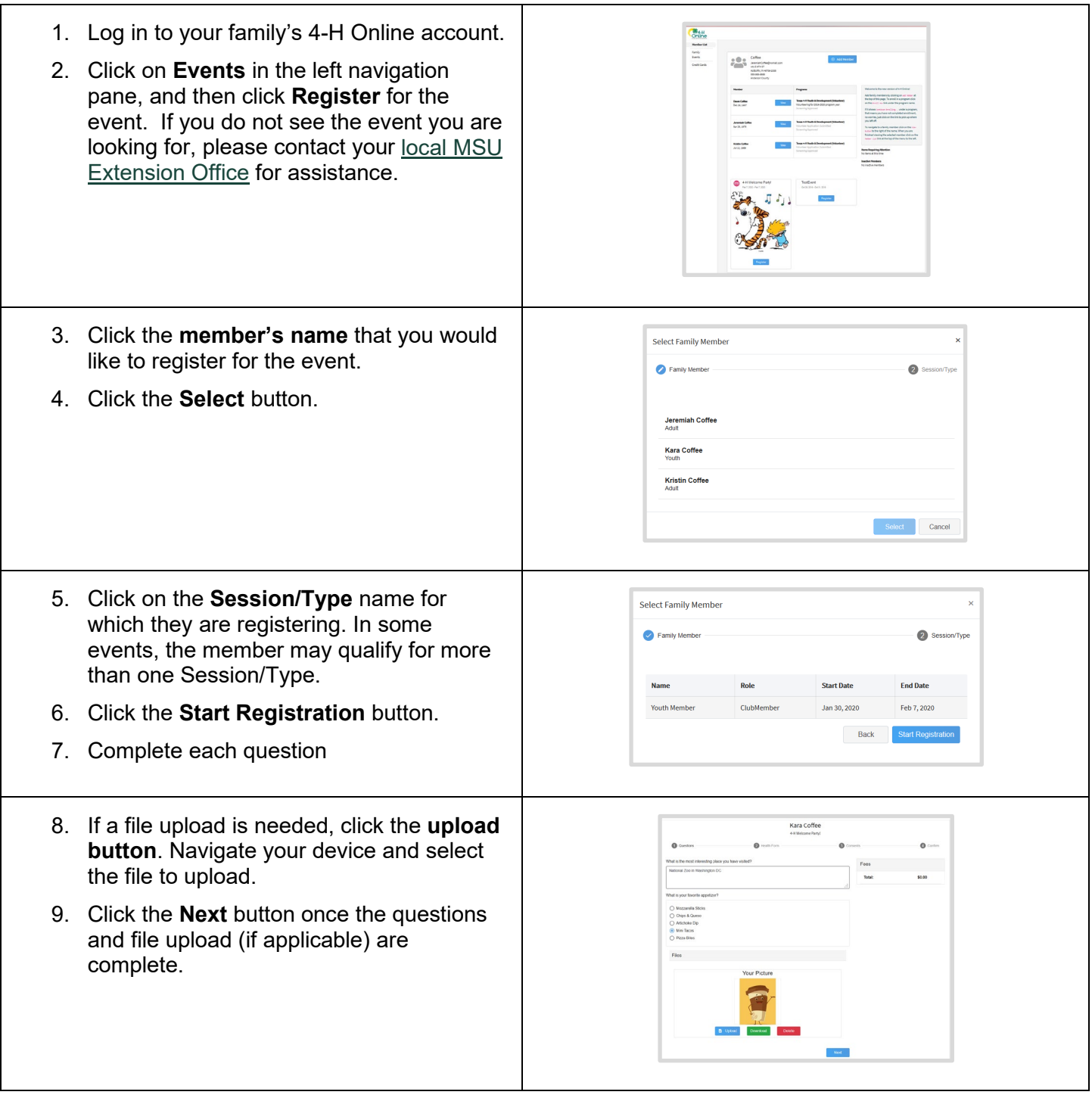

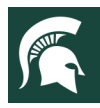

## $\frac{\text{MICHIGAN STATE}}{\text{UNIVE R S IT Y}}$  Extension

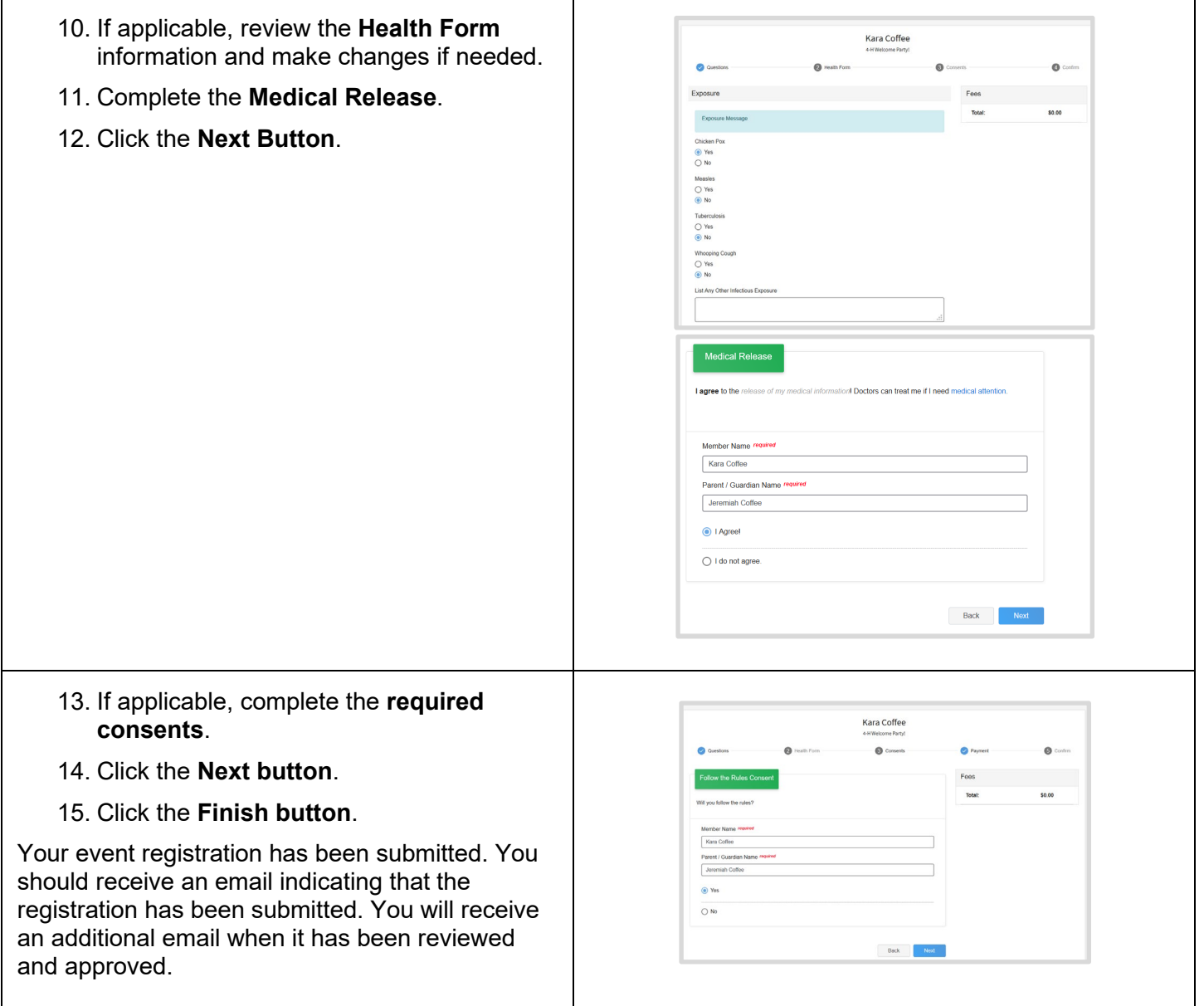